# **TUTORIAL PARA INSCRIÇÃO**

# **EDITAL DO PROGRAMA INSTITUCIONAL DE ASSISTÊNCIA ESTUDANTIL DA UFERSA**

# Nº 03/2022- PROAE/UFERSA

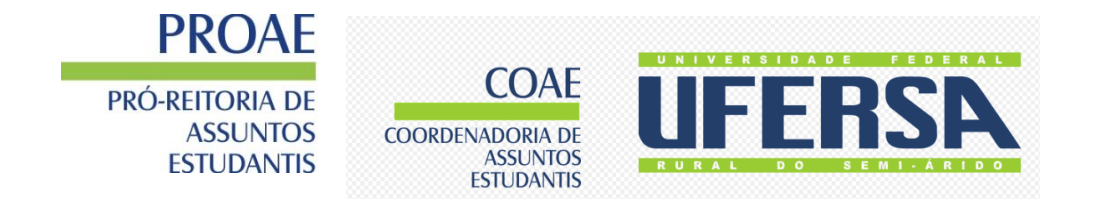

## **TUTORIAL PARA INSCRIÇÃO NO EDITAL Nº 03/2022- PROAE**

Olá, Discente!

Este tutorial tem por objetivo orientar sobre a etapa de inscrição no processo seletivo para o Programa Institucional de Assistência Estudantil da UFERSA, regido pelo Edital 003/2022.

As inscrições são realizadas em dois passos:

**1º Passo:**

**Inscrição no Cadastro Único no Sigaa**, disponível em (https://sigaa.ufersa.edu.br/)

O **Cadastro Único UFERSA** é um questionário eletrônico disponibilizado no SIGAA (Sistema Integrado de Gestão de Atividades Acadêmicas) que tem por objetivo conhecer a realidade socioeconômica do discente. Essa etapa é obrigatória para todos os discentes que desejam participar do processo seletivo.

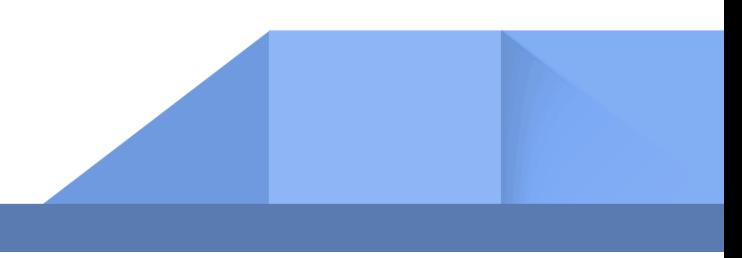

## **Adesão ao cadastro único**

Iremos explicar o passo a passo para você realizar a adesão ao cadastro único e assim poder participar do Processo Seletivo do **Edital Nº 03/2022** – **PROAE – PROGRAMA INSTITUCIONAL DE ASSISTÊNCIA ESTUDANTIL DA UFERSA**

**Passo 01:** Ao entrar no SIGAA com seu login e senha, você deverá acessar a aba Bolsas → Aderir ao Cadastro Único:

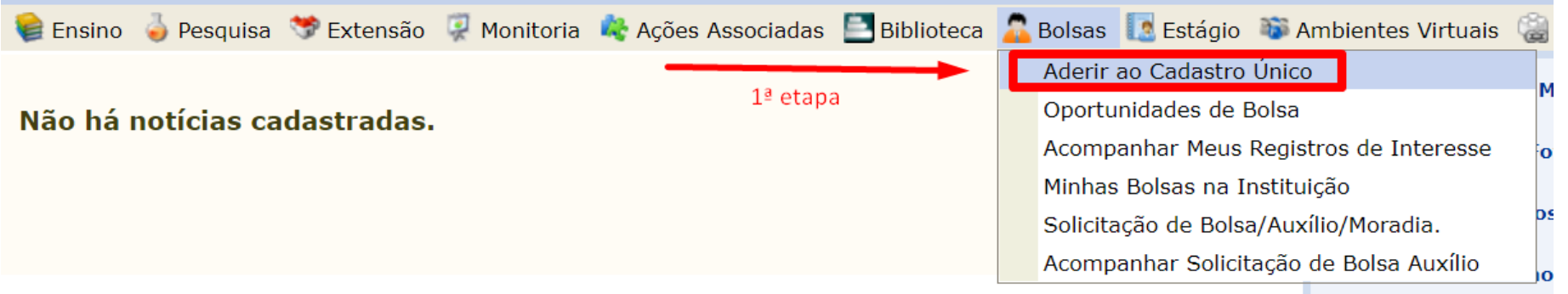

Ao selecionar a opção Bolsas ➔ Aderir ao Cadastro Único, o sistema irá abrir uma nova tela com a apresentação do Programa de Bolsas de Assistência Estudantil. Para prosseguir, é necessário ler e concordar com os termos citados na apresentação.

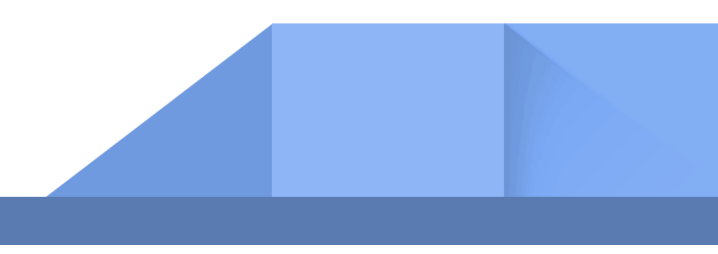

## Passo 02: Ao continuar, será redirecionado (a) para a página → Informe seu perfil. Essa aba é importante para conhecer suas habilidades e áreas de interesse.

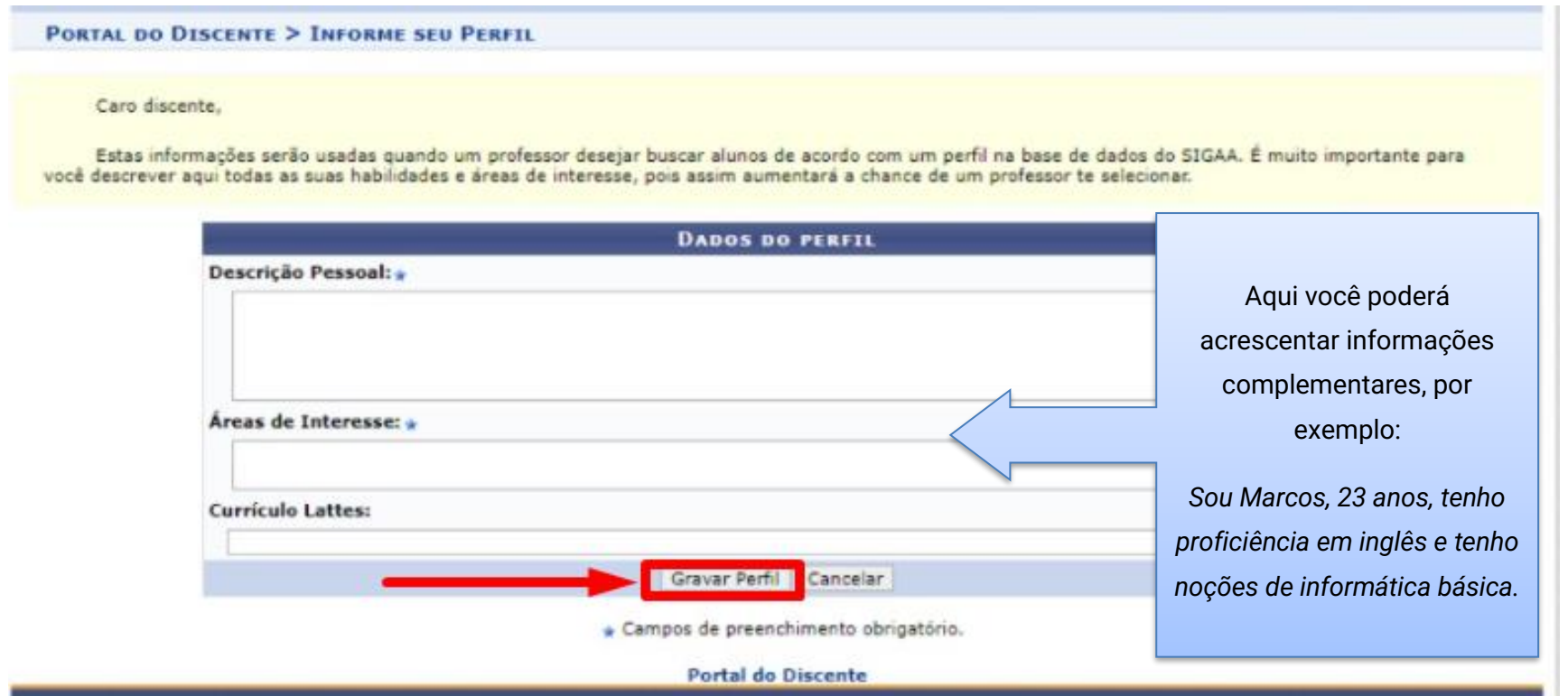

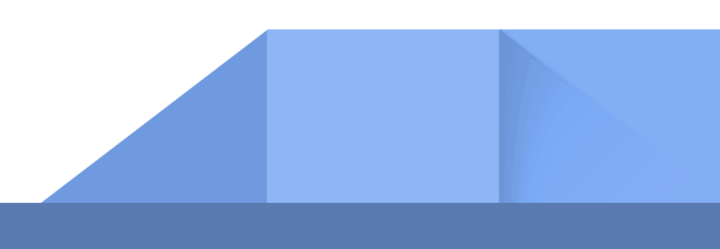

A partir dessa aba, você irá informar os dados conforme o seu núcleo familiar. Lembramos que, **Grupo Familiar** é o conjunto de pessoas relacionadas por consanguinidade ou por afinidade que usufruem e participam da renda total mensal familiar.

Atenção: os itens com  $*$  são de preenchimento obrigatório.

**Passo 03:** Nessa aba você irá informar o endereço da família.

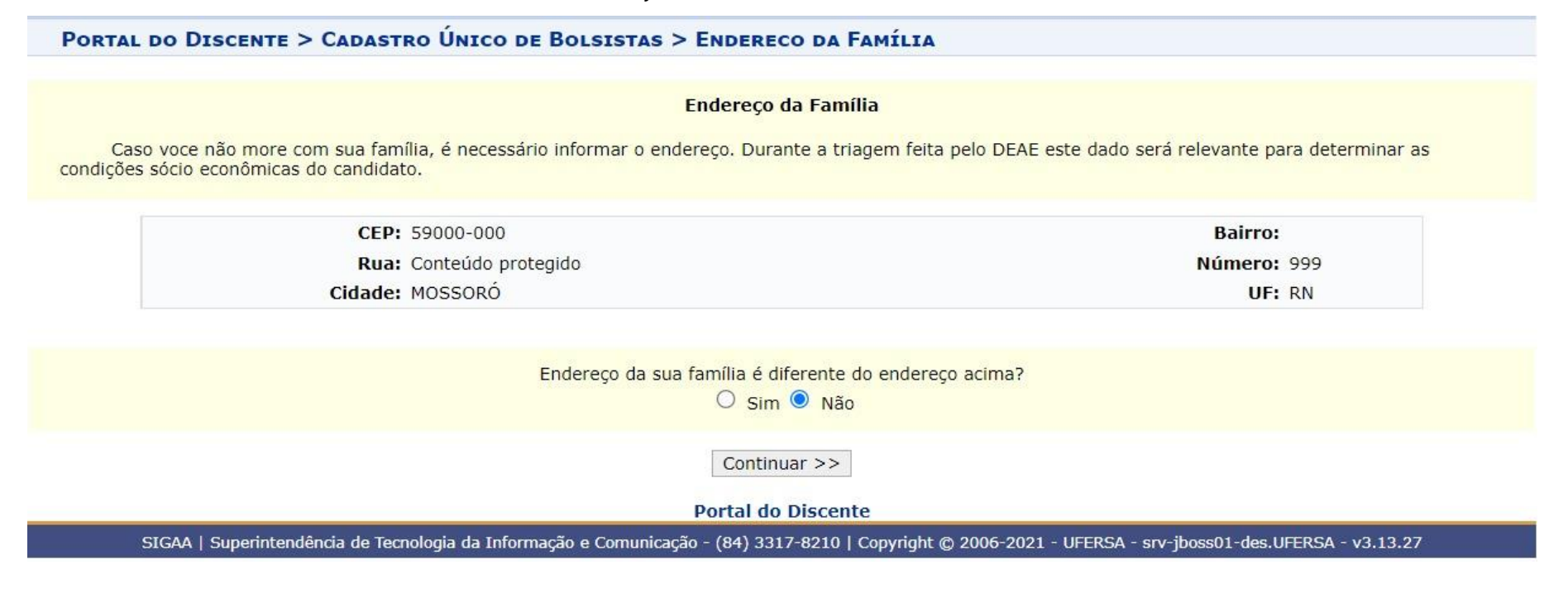

## **IMPORTANTE!!!**

A partir de agora, iremos iniciar o preenchimento do questionário socioeconômico. Antes, **separe a** 

**documentação necessária para realizar o upload no sistema:** 

O **1º Upload** de documentação será da sua **carteira de trabalho**:

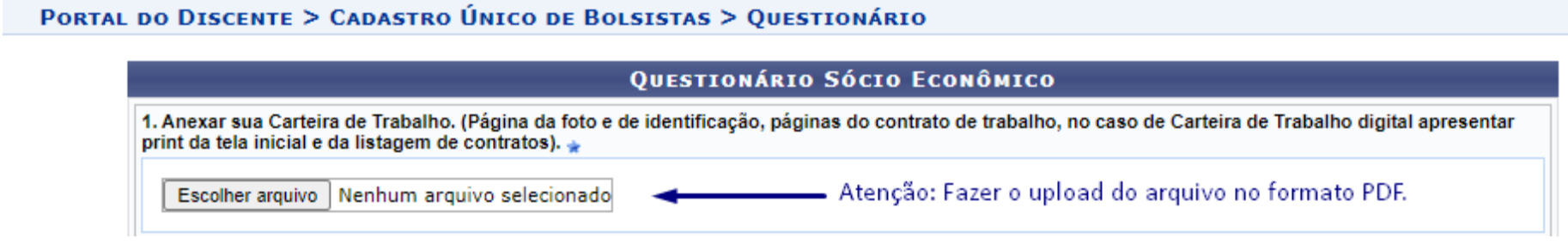

#### **INFORMAÇÕES IMPORTANTES SOBRE A CARTEIRA DE TRABALHO**

- ✓ **Apenas será aceito o arquivo em PDF da Carteira de Trabalho Digital**, disponível em: [https://servicos.mte.gov.br](https://servicos.mte.gov.br/) ou no aplicativo Carteira de Trabalho Digital;
- ✓ **Não será aceito o print da carteira de trabalho digital.**
- ✓ A data de geração do arquivo em pdf da CTPS deve ser posterior à data de lançamento do Edital;
- ✓ Não será aceita a apresentação da Carteira de Trabalho física.

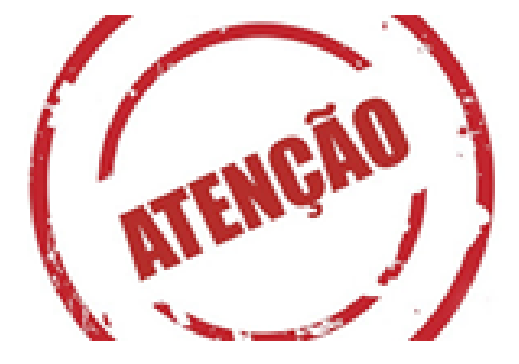

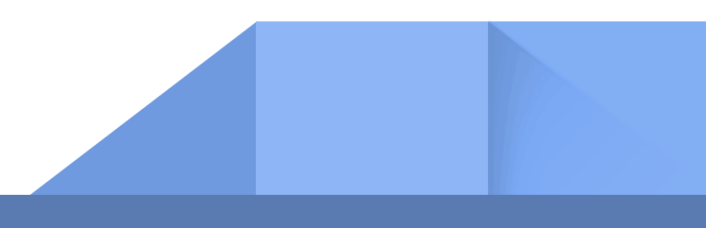

## **Como extrair o PDF da Carteira de Trabalho?**

**Exemplo para retirar do link:** [https://servicos.mte.gov.br](https://servicos.mte.gov.br/)

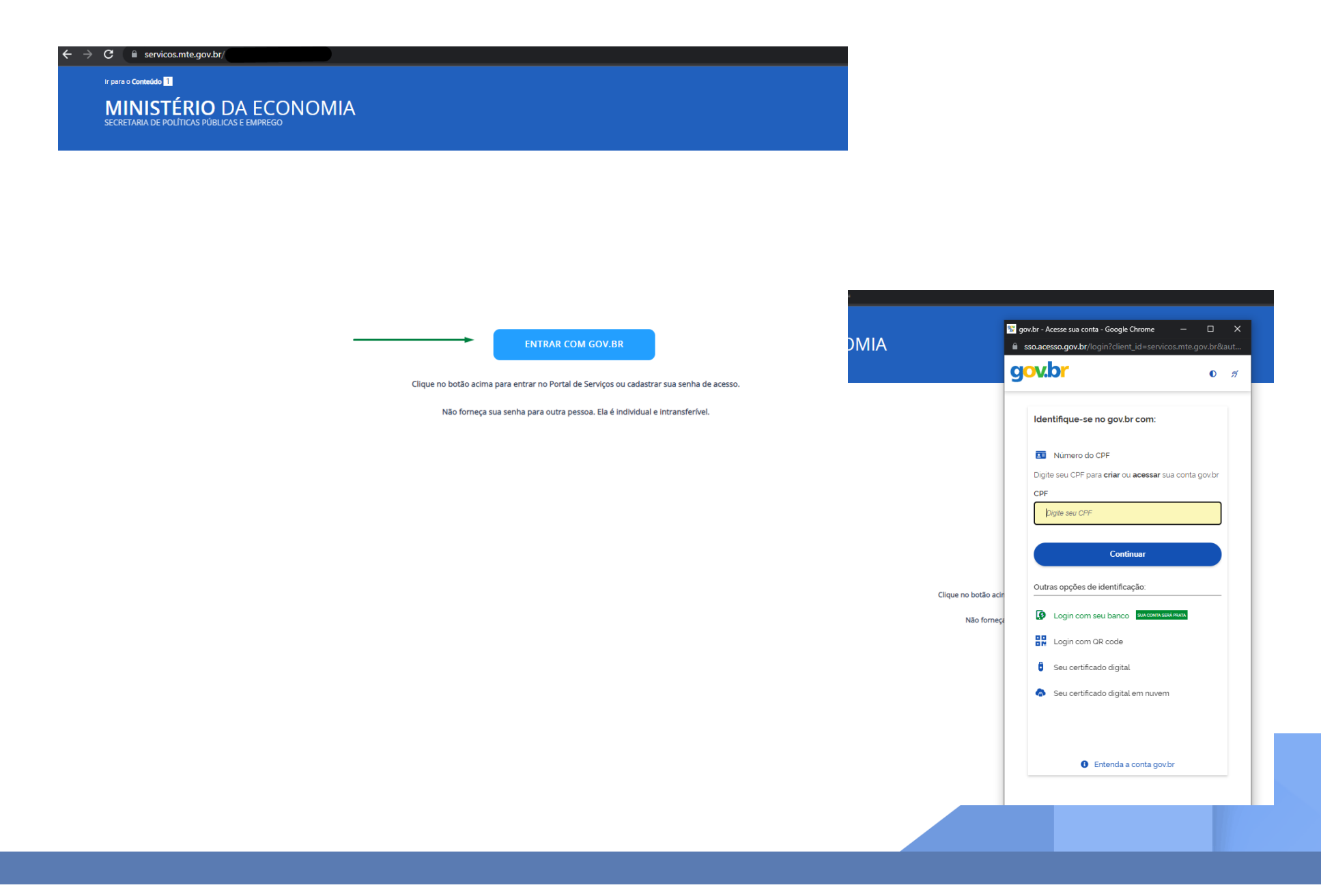

## **-** Ao entrar acesse **Carteira de trabalho digital**

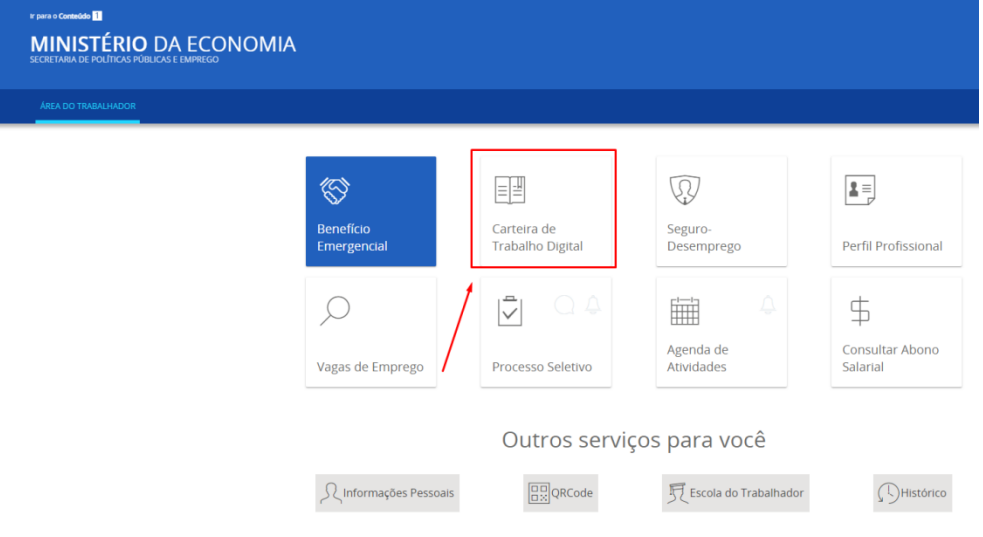

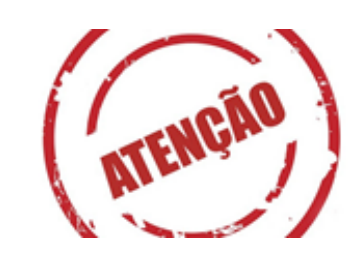

**Se você nunca teve contrato de trabalho formal, se faz necessário clicar em continuar para finalizar o cadastramento da sua carteira** 

**digital e assim gerar o PDF da carteira.** 

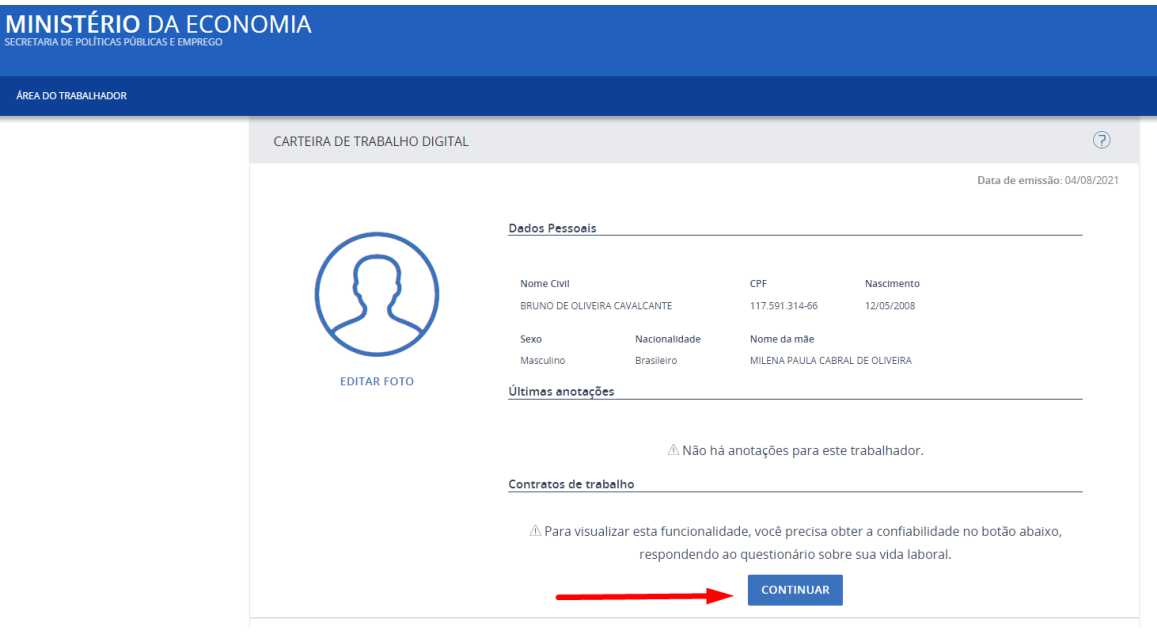

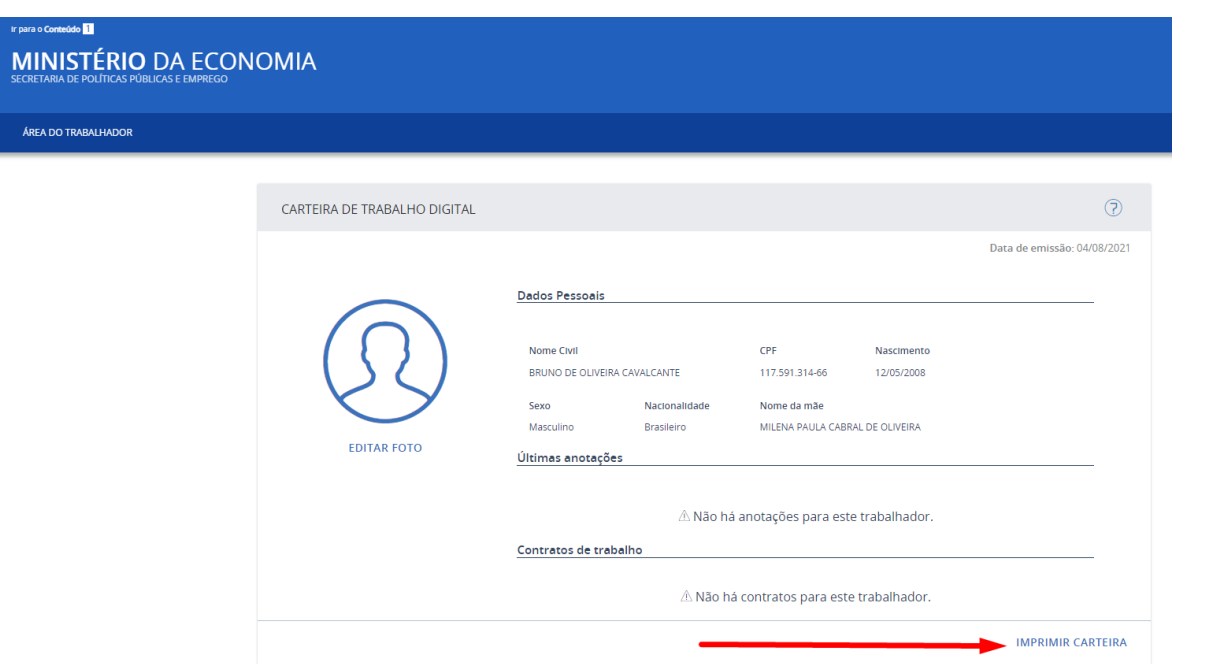

**Ir para o Cont** 

ÁREA DO

**Exemplo 01:** essa é uma imagem ilustrativa de uma situação de discente que **nunca teve registro** trabalhista.

**MENTAL (DRIMEIRA A OLIARTA SER** 

**Exemplo 02:** essa é uma imagem ilustrativa de uma situação de discente que **já teve registro trabalhista.**

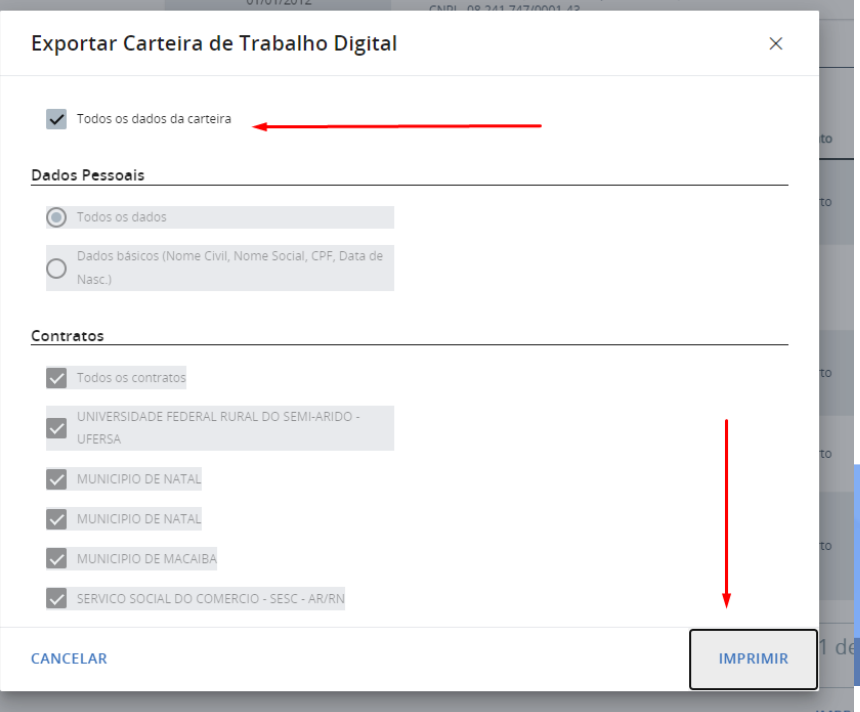

## **Como extrair o PDF da Carteira de Trabalho?**

#### **Exemplo para retirar do APLICATIVO CARTEIRA DIGITAL**

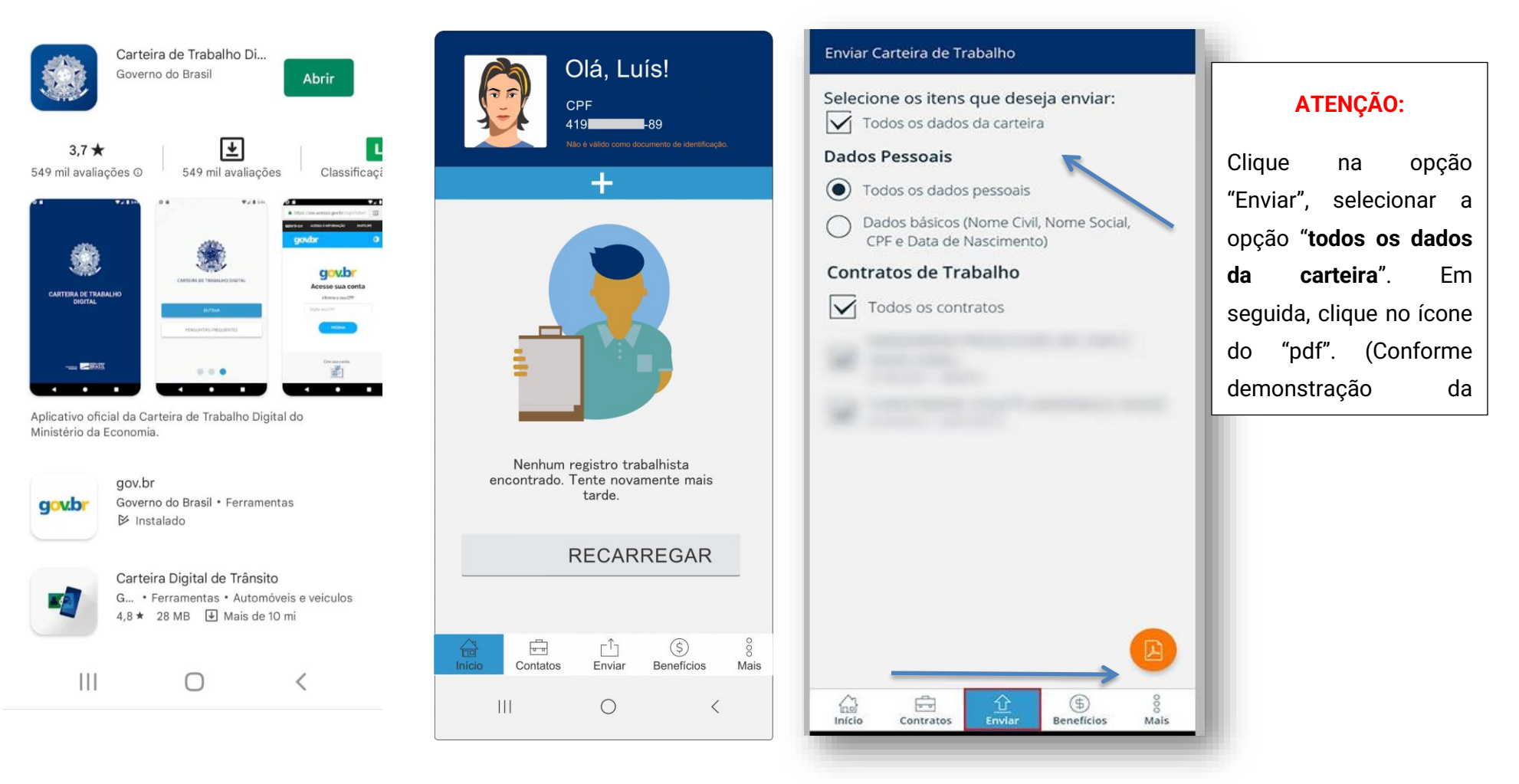

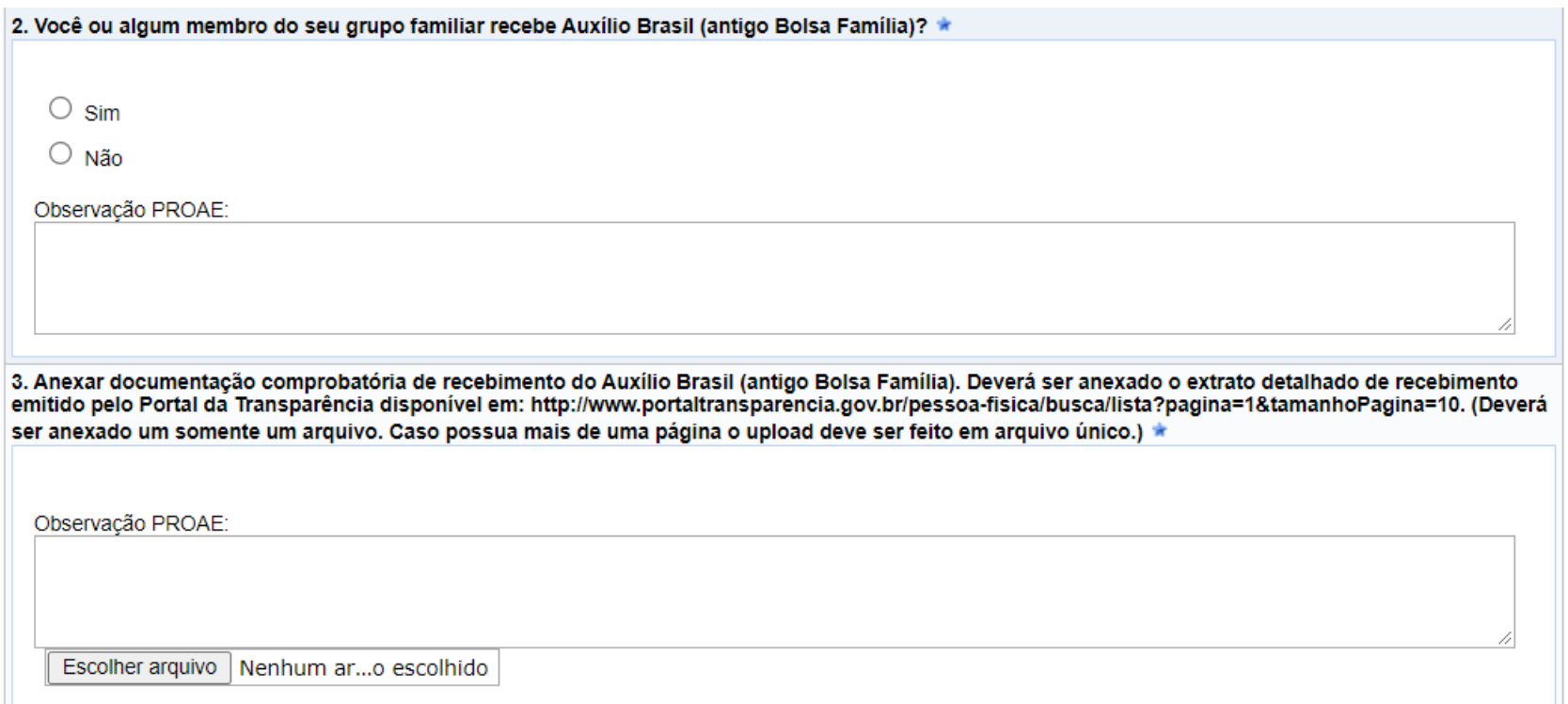

 A documentação exigida na **questão 03** – **Anexar o extrato bancário detalhado que comprove o recebimento do Auxílio Brasil (antigo Bolsa Família), caso o discente ou alguém do seu grupo familiar seja contemplado com o benefício**.

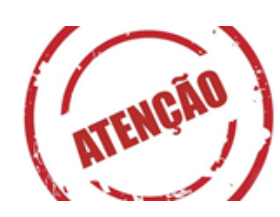

Caso você marque a opção **NÃO** na questão anterior, anexe seu Cadastro único, pois essa é uma questão obrigatória.

### **Como comprovar o recebimento atualizado do Auxílio Brasil (antigo Bolsa Família)?**

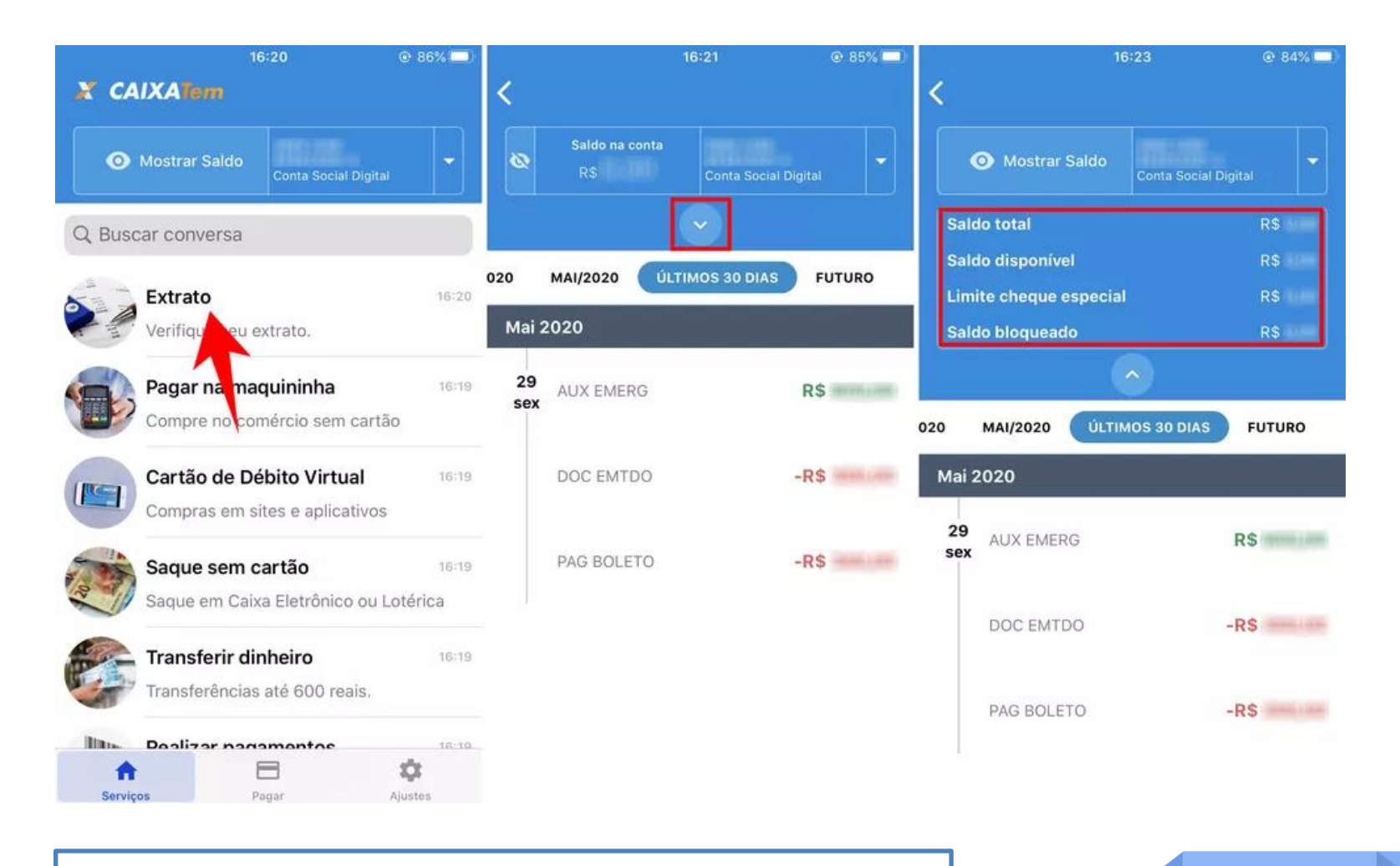

#### **Opção 01: Extrair extrato de parcelas do aplicativo caixa tem**

Atenção: imagens meramente ilustrativas

## **Como Como comprovar o recebimento atualizado do Auxílio Brasil (antigo Bolsa Família)?**

**Opção 02: Extrair extrato de parcelas do aplicativo Auxílio Brasil**

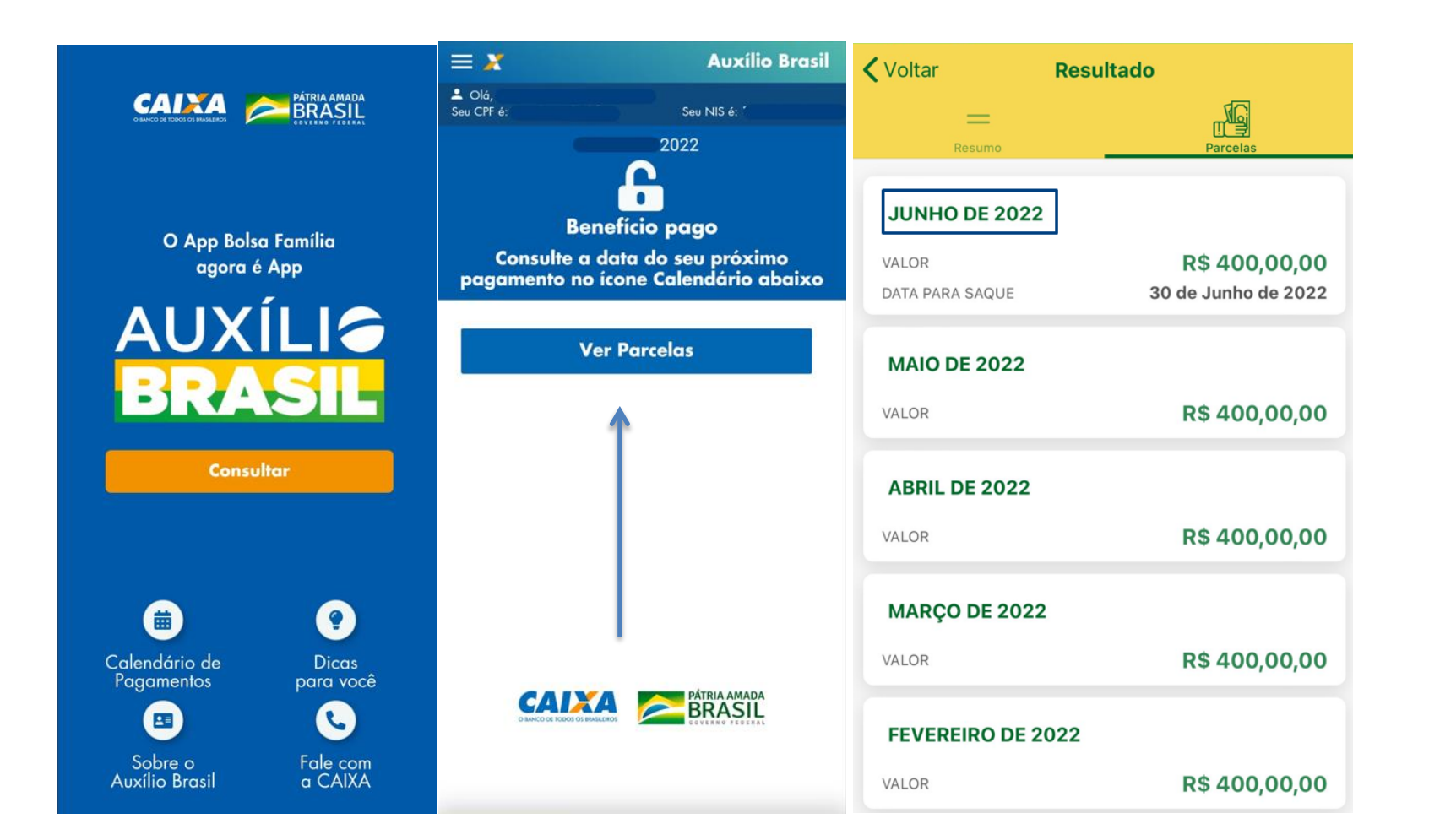

### **DICA IMPORTANTE:**

Para juntar as imagens em um **único documento no formato PDF**, você poderá usar o site <https://www.ilovepdf.com/>

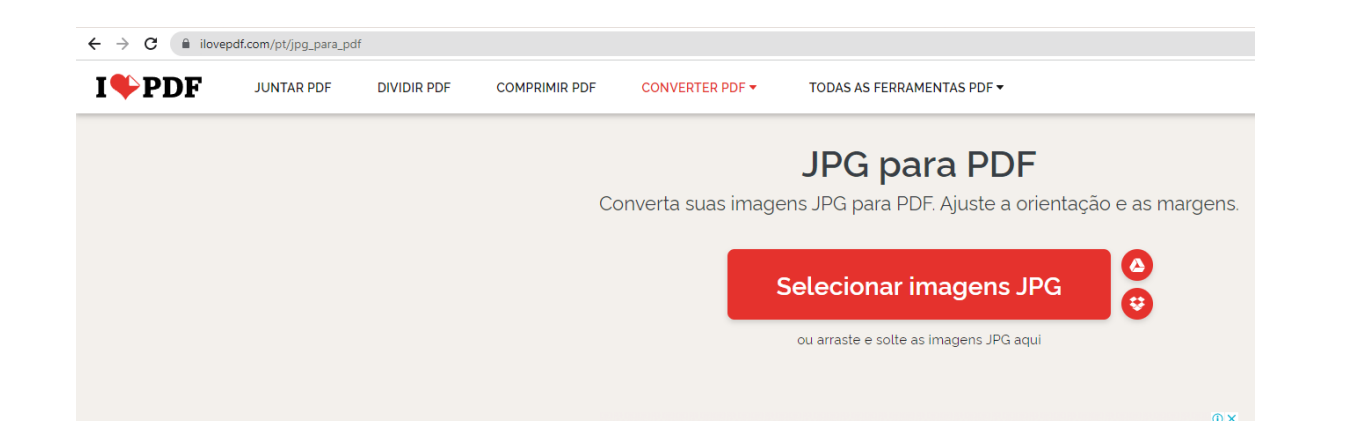

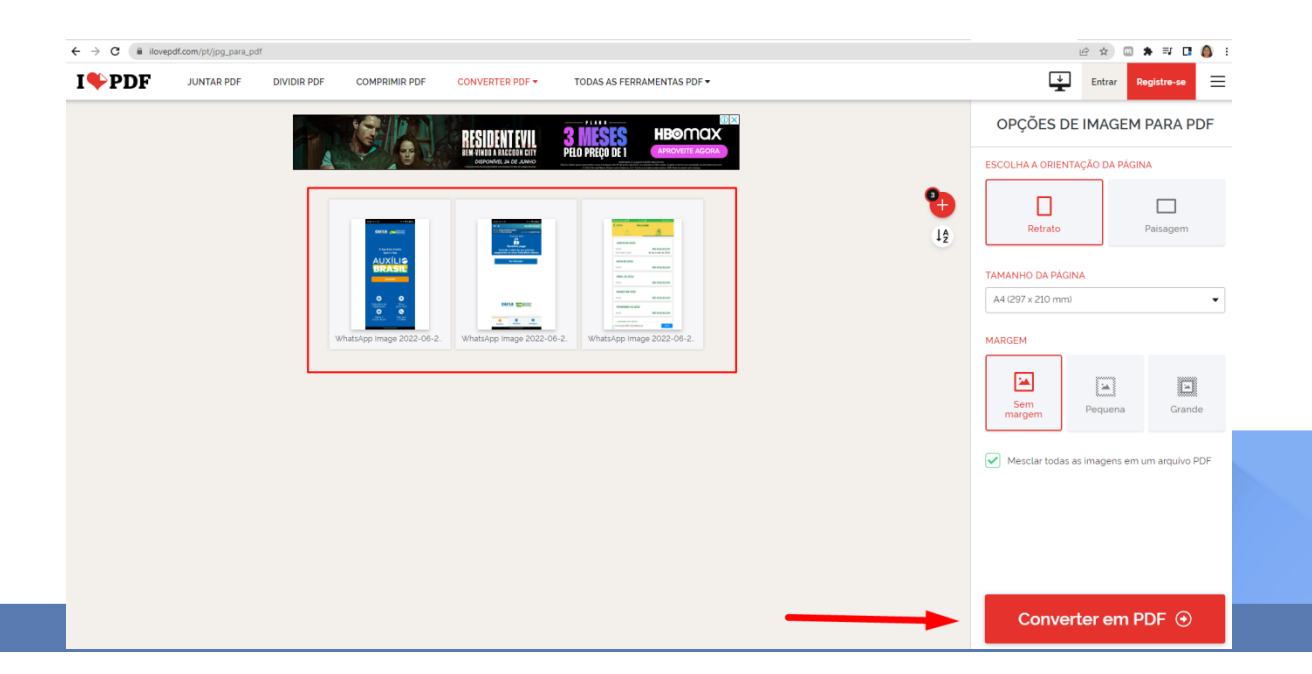

## **Como comprovar a inscrição no Cadastro único?**

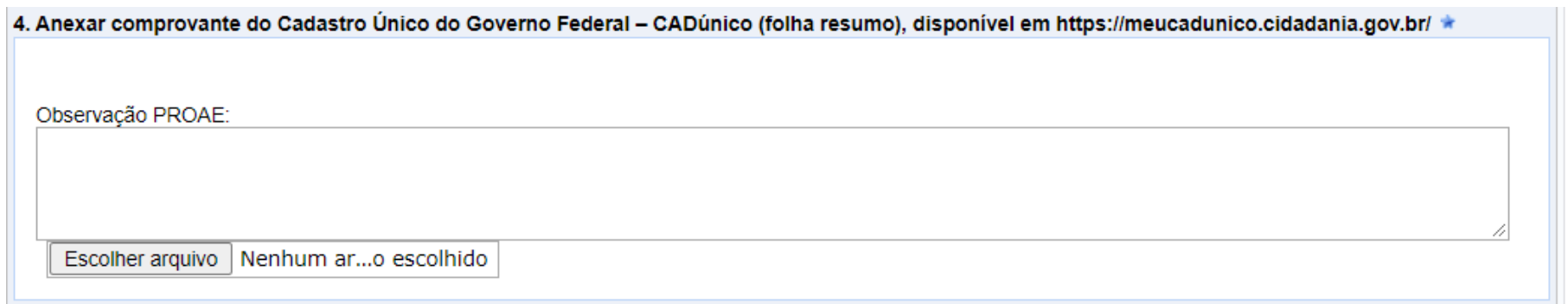

 Na **questão 4** é necessário anexar a folha resumo do Cadastro único. É importante anexar à folha atualizada extraída no link: <https://cadunico.dataprev.gov.br/#/consultaSimples>

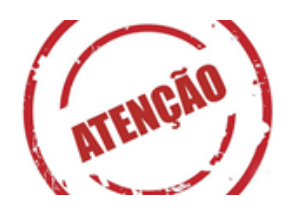

Esse é o **novo modelo** do comprovante do cadastro único do governo federal.

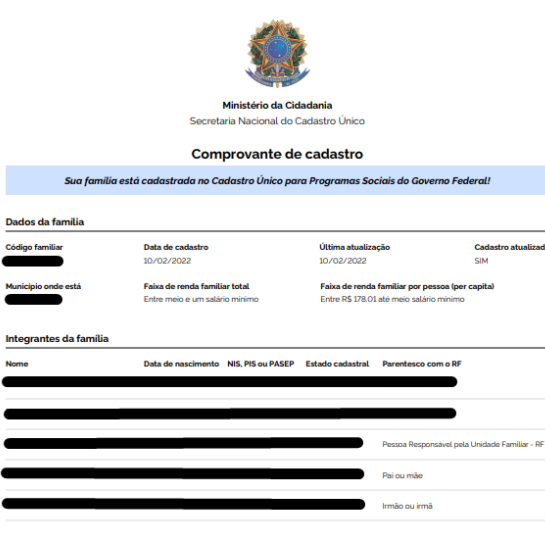

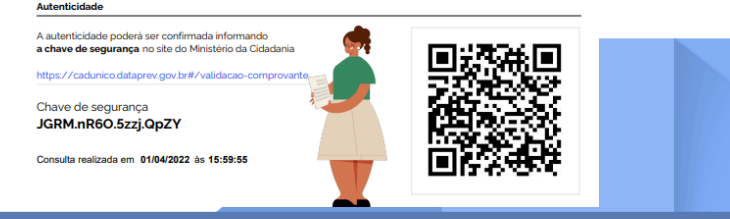

**Se o discente tiver realizado a entrevista a menos de 45 dias** e não conseguir extrair o comprovante de cadastro no site [https://cadunico.dataprev.gov.br/#/consultaSimples,](https://cadunico.dataprev.gov.br/#/consultaSimples) poderá apresentar o Comprovante de cadastro no modelo Folha Resumo V7 **COM DATA E ASSINATURA DO SETOR RESPONSÁVEL** pelo cadastramento.

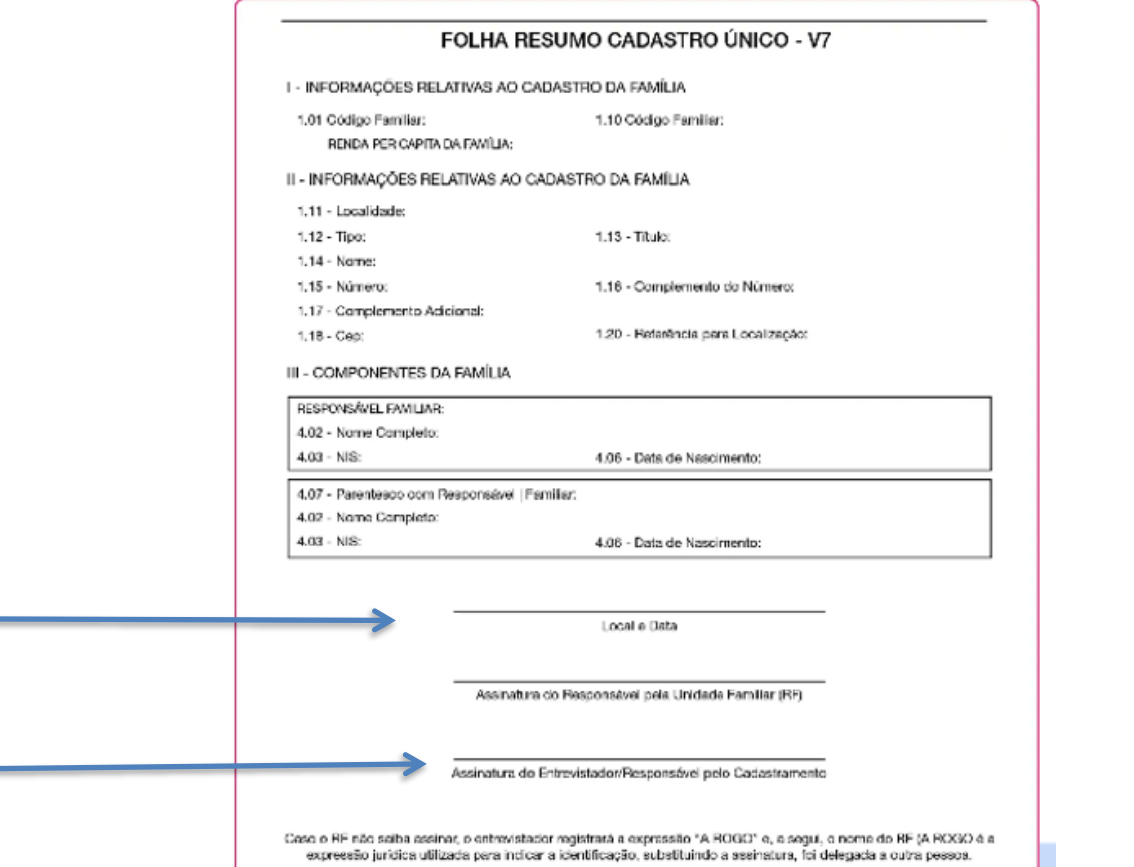

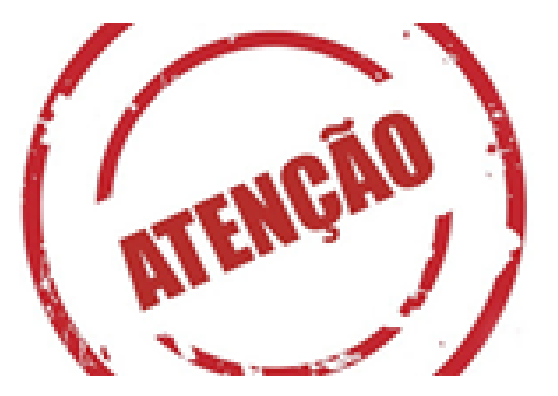

 A **questão 05** refere-se à data da última atualização cadastral. Essa data deverá ser conforme consta no: data da entrevista ou última atualização cadastral (de acordo com o tipo de folha resumo):

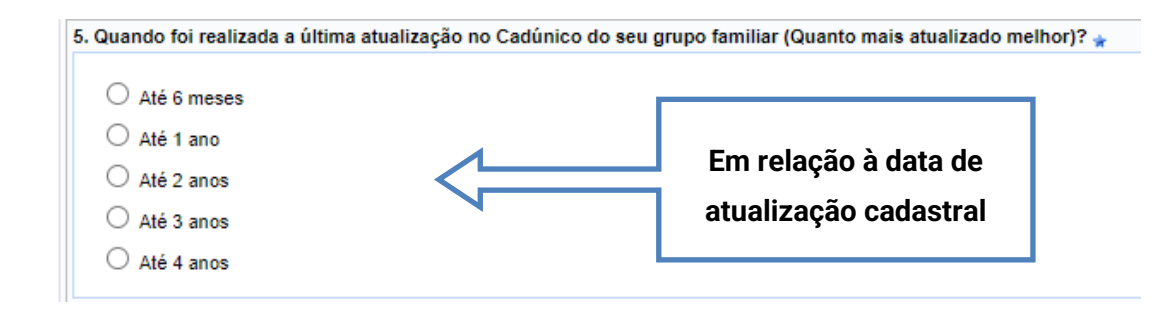

#### **Modelo para localizar a data da última atualização**

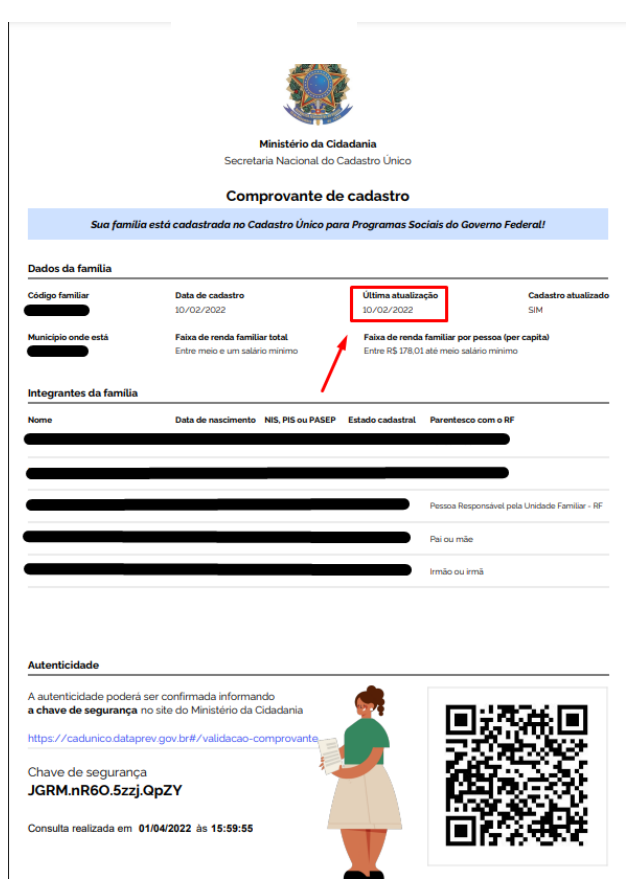

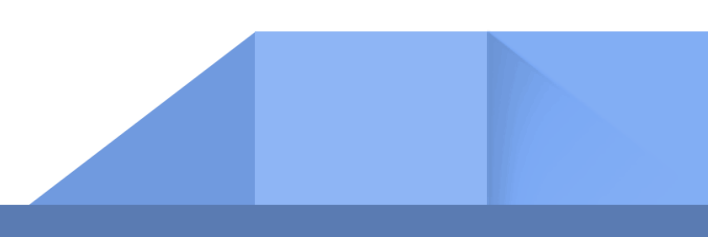

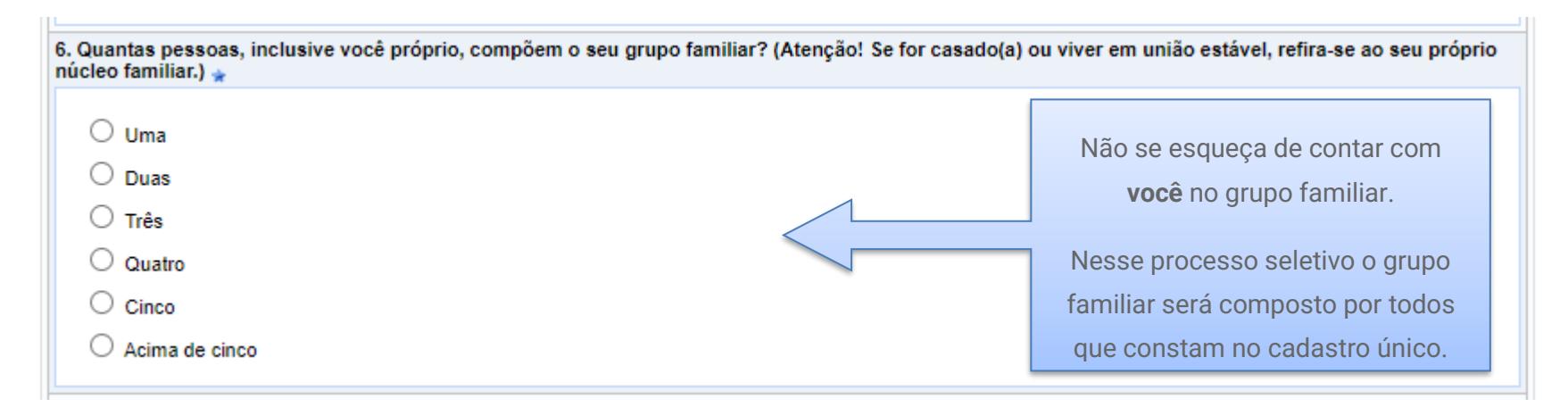

## **- Informe à opção que se aplica ao seu grupo familiar:**

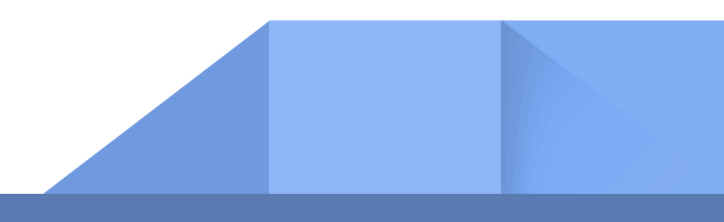

### **- Informe sua renda per capita familiar**

**Nota:** Essa questão deverá ser respondida conforme o valor informado na faixa de renda familiar por pessoa do CadÚnico.

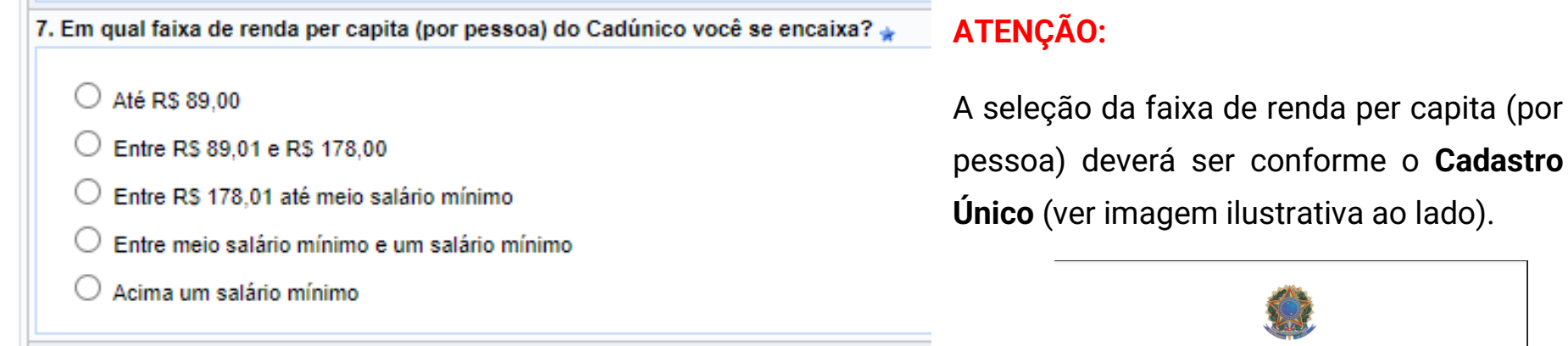

## **- Informe sobre seu local de moradia:**

8. Qual o local de moradia de seu grupo familiar? \*

 $\bigcirc$  Zona rural

 $\bigcirc$  Zona urbana

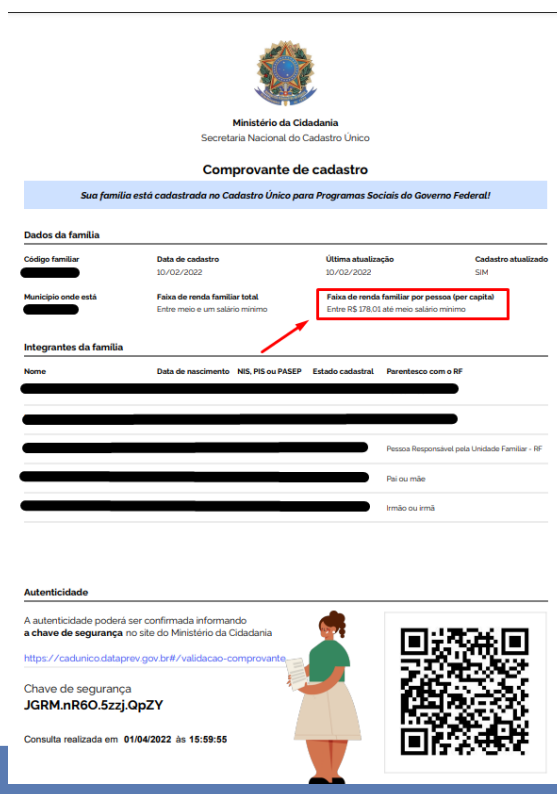

## **- Instituição de origem e escolaridade atual:**

9. Em que tipo de instituição você cursou o ensino médio? \*  $\bigcirc$  Todo em escola particular O Parte em escola pública ou filantrópica e parte em escola particular  $\bigcirc$  Em escola particular com bolsa integral (100%) ○ Todo em escola pública ou filantrópica 10. Qual a sua escolaridade? \* ◯ Cursando a primeira GRADUAÇÃO (inclusive alunos que concluíram o curso Interdisciplinar em Ciência e Tecnologia ou em Tecnologia da Informação e ingressaram em uma Engenharia) O Portador de Diploma de Curso Tecnológico, cursando OUTRA GRADUAÇÃO O Portador de Diploma de Curso Superior, cursando OUTRA GRADUAÇÃO

#### **Atenção para a resposta de sua escolaridade**:

Assinalar que é **Portador de Diploma de Curso Tecnológico** significa que **já cursou** uma graduação universitária mais curta, com até 3 anos de duração em outra instituição de Ensino Superior.

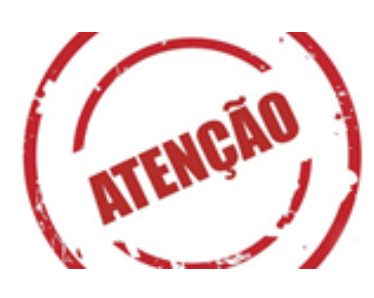

## **- Condição socioeconômica atualmente:**

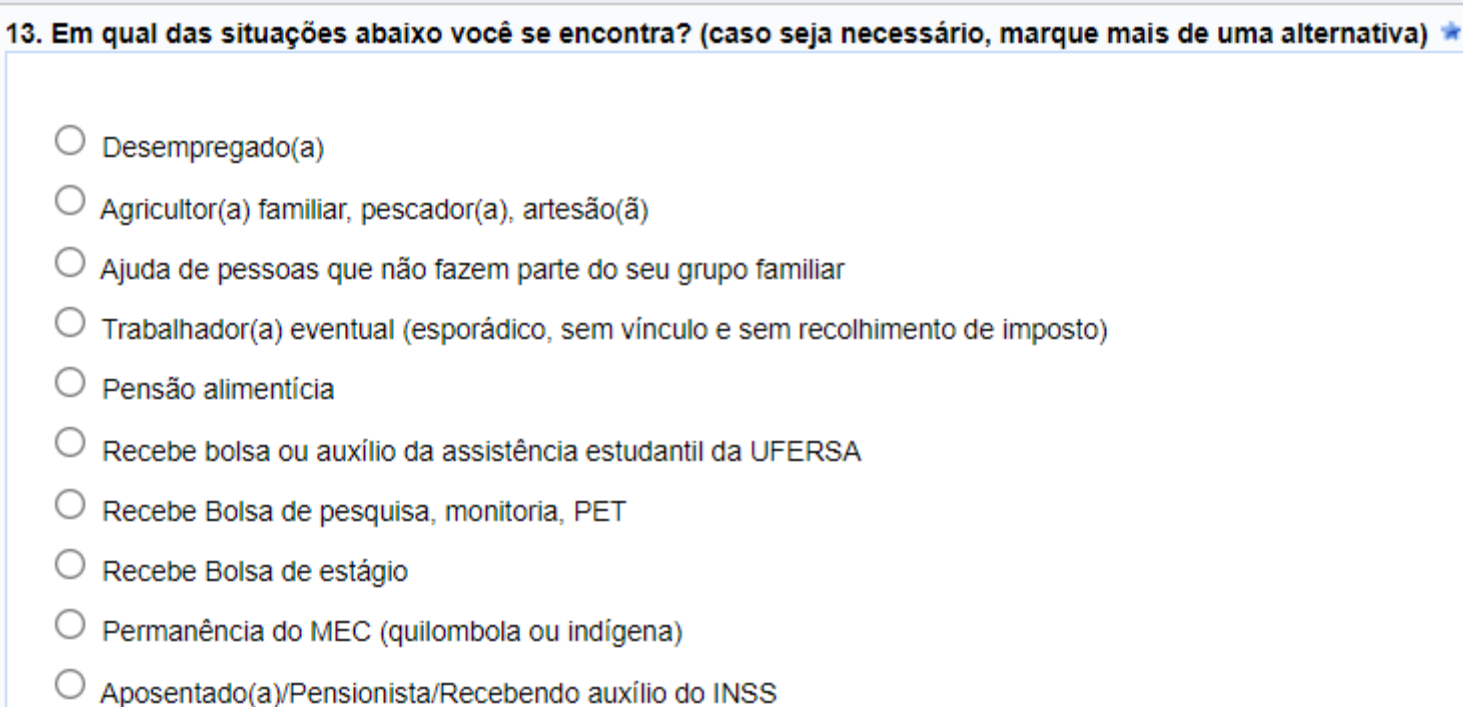

É importante você refletir sobre sua verdadeira situação socioeconômica, por exemplo: atualmente você está desempregado? Se sim, você recebe algum tipo de ajuda? Essa ajuda é uma pensão alimentícia? Ou recebe ajuda de outras pessoas que não fazem parte de sua casa?

**Pensar sobre essas questões ajudará a selecionar a opção que melhor define sua condição.**

## **- Existência de doença crônica na família:**

14. Há em seu grupo familiar algum membro diagnosticado com doenças crônicas e/ou transtornos mentais e/ou deficiência com aspectos limitantes? Leia atentamente as opções de resposta a seguir.

 $\bigcirc$  Não

O sim. Doença crônica (transmissível ou não), que gera incapacitação ou perda funcional, que requer assistência de saúde continuada e que é comprovada por documento de saúde (laudos, atestados, perícias, exames etc.) Exemplos: doenças cardiovasculares e cerebrovasculares (cardiopatias, acidente vascular encefálico, doença arterial periférica), doenças respiratórias crônicas (asma, doença pulmonar obstrutiva crônica), câncer, HIV-AIDS, doenças neurológicas Groença de Parkinson, esclerose múltipla, demência devido à doença de Alzheimer, microcefalia, epilepsia, paralisia cerebral), lúpus, fibromialgia, entre outras.

O Sim. Transtorno mental e do comportamento (transtornos depressivos, transtorno afetivo bipolar, transtornos de ansiedade, esquizofrenia, transtorno por abuso de álcool e outras substâncias psicoativas, entre outros) ou condição atipica relacionada ao neurodesenvolvimento (deficiência intelectual, espectroautista, transtorno de déficit de atenção e hiperatividade, entre outros), comprovado por documento de saúde (laudos, atestados, perícias, exames etc.).

○ Sim. Deficiência física e/ou sensorial com aspectos limitantes (por exemplo, paraplegia, hemiplegia, deficiência auditiva [bilateral, parcial ou total], deficiência visual [cegueira e baixa visão], entre outros).

Observação PROAE:

15. Anexar documentação comprobatória caso há em seu grupo familiar algum membro diagnosticado com doenças crônicas e/ou transtornos mentais e/ou deficiência com aspectos limitantes? Caso sua resposta tenha sido NÃO, anexe seu Cadúnico. \*

Observação PROAE:

Escolher arquivo | Nenhum ar...o escolhido

Lembramos que para marcar uma das opções é necessário que o membro familiar tenha sido comprovadamente diagnosticado por médico ou profissional da saúde.

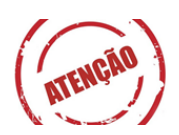

Se você não tem membro familiar diagnosticado com doença crônica**, anexe novamente o seu CadÚnico**. pois esta é uma pergunta obrigatória.

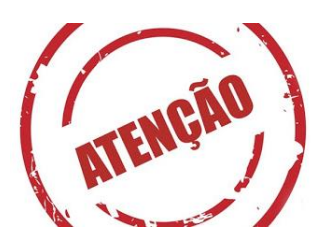

Não esqueça de marcar a opção **confirmar inscrição**. Esse é um passo importante na consolidação do preenchimento do questionário socioeconômico.

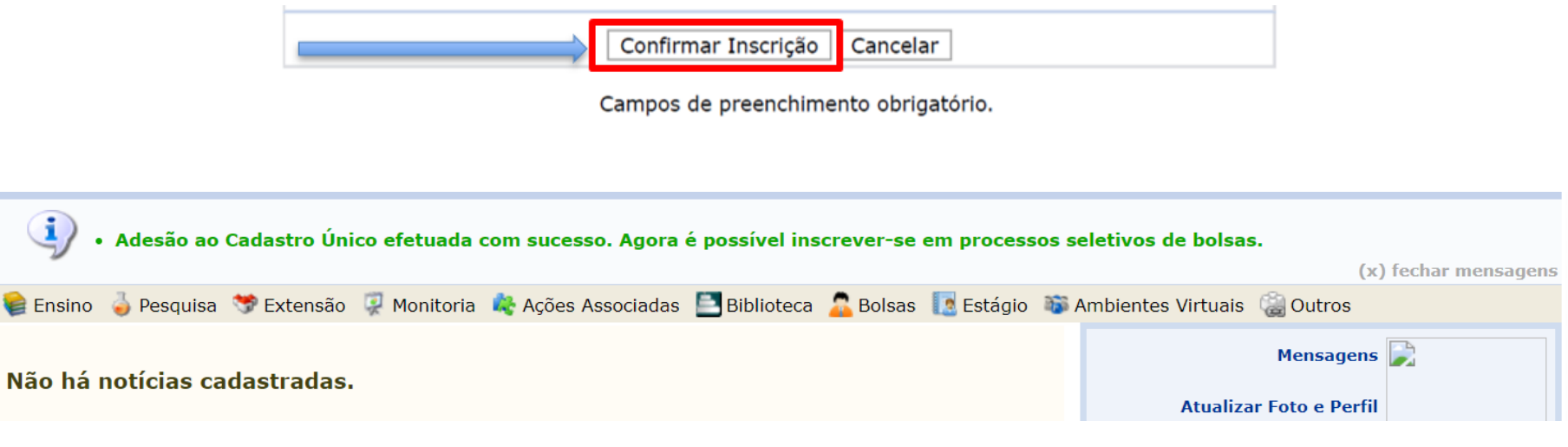

**Parabéns!!!** 

## **Agora vamos para o 2º passo...**

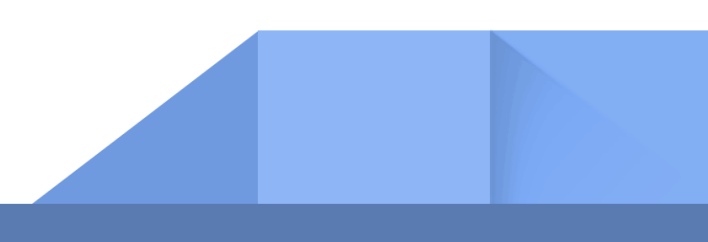

#### **2ª PASSO – solicitação de bolsa/auxílio**

Após a conclusão da 1ª etapa, você deverá novamente acessar a aba Bolsas ➔ Solicitação de bolsa.

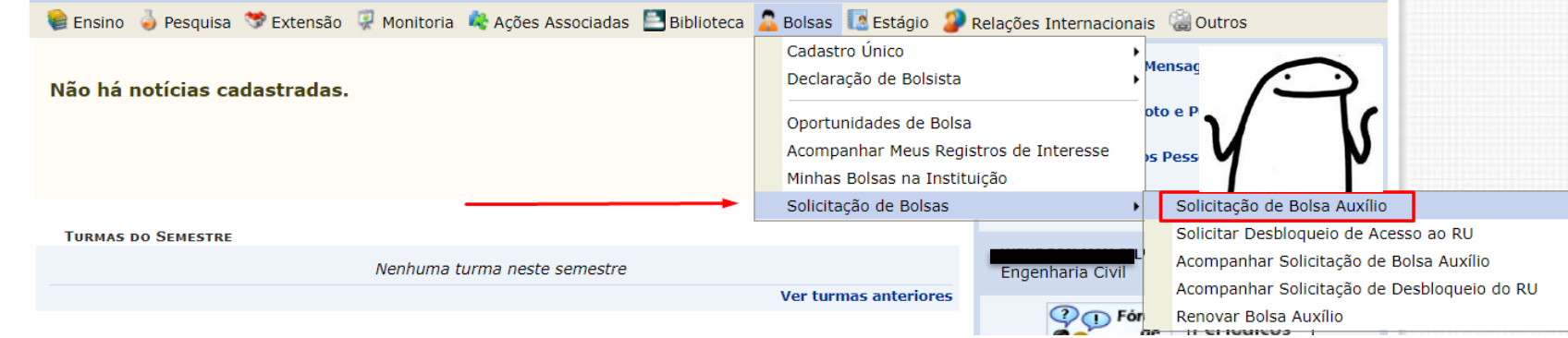

Ao clicar, você será redirecionado para essa aba **Solicitação de Bolsa Auxílio.** Em seguida, deverá selecionar a modalidade de benefício desejada.

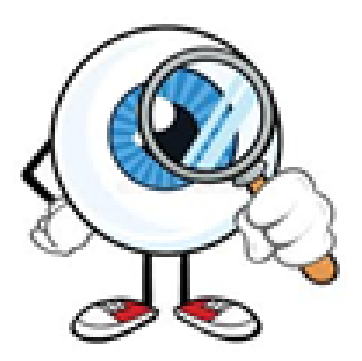

## **IMPORTANTE!!!**

A **solicitação de Bolsa/Auxílio só poderá ser realizada uma única vez.** Não será possível realizar alteração ou nova solicitação. Por isso, leia com atenção o edital 03/2022.

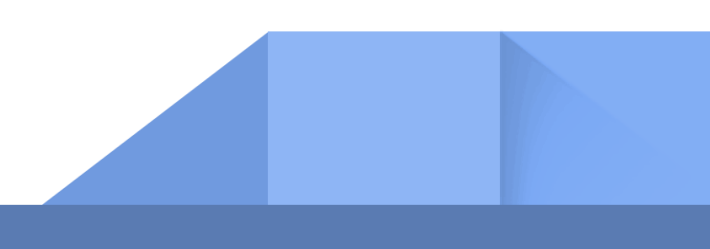

#### POR FAVOR, LEIA AS INSTRUÇÕES ABAIXO

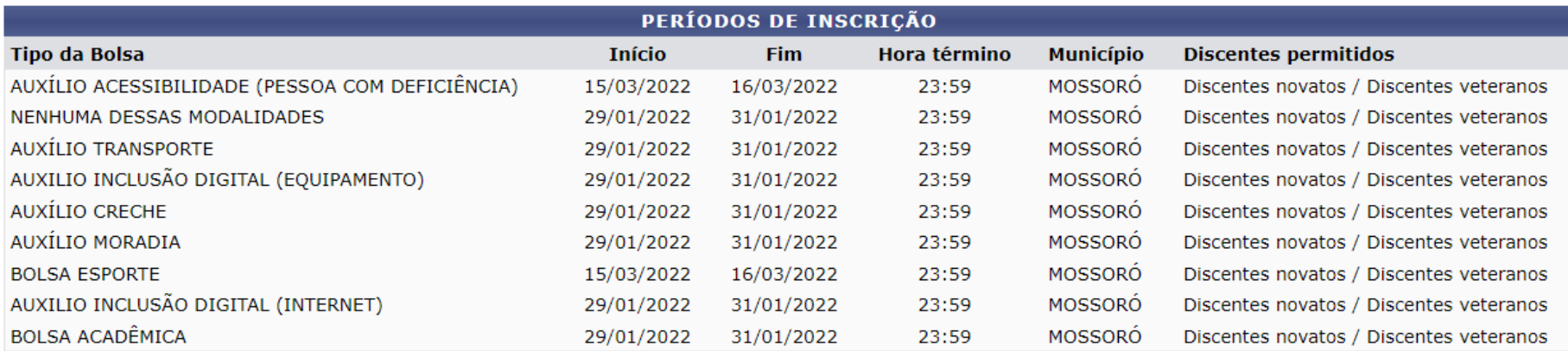

DADOS DA SOLICITAÇÃO

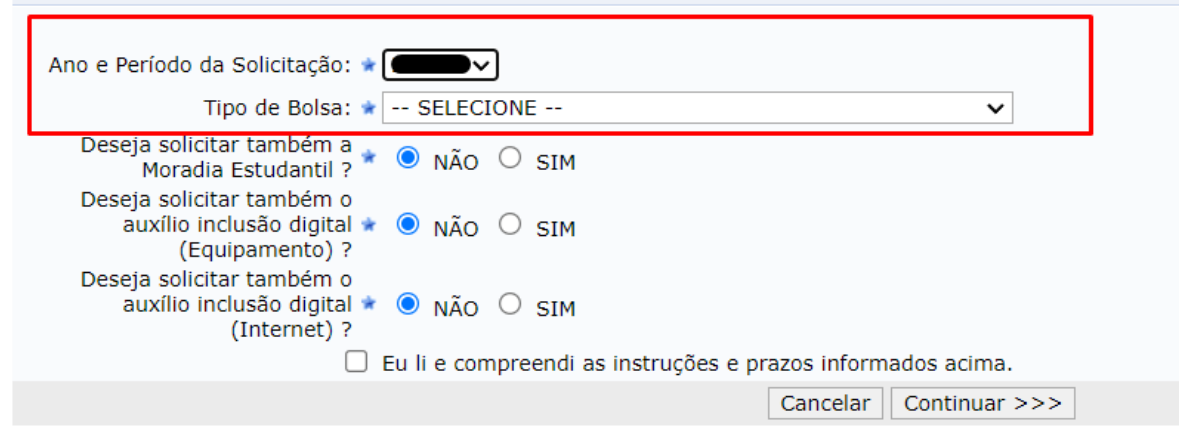

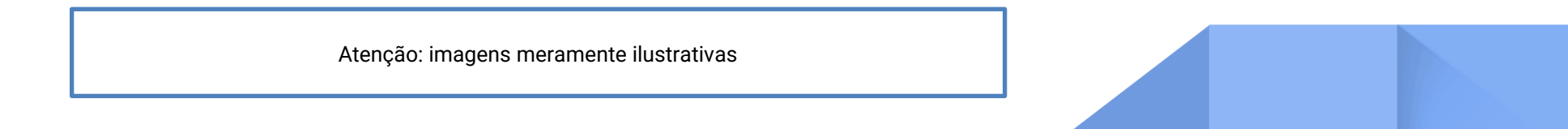

Na aba seguinte, você deverá conferir seus dados pessoais como: matrícula, nome, curso, endereço, modalidade de benefício. Em seguida marcar a opção do turno que irá desenvolver as suas atividades acadêmicas.

Atenção: essa seleção é obrigatória.

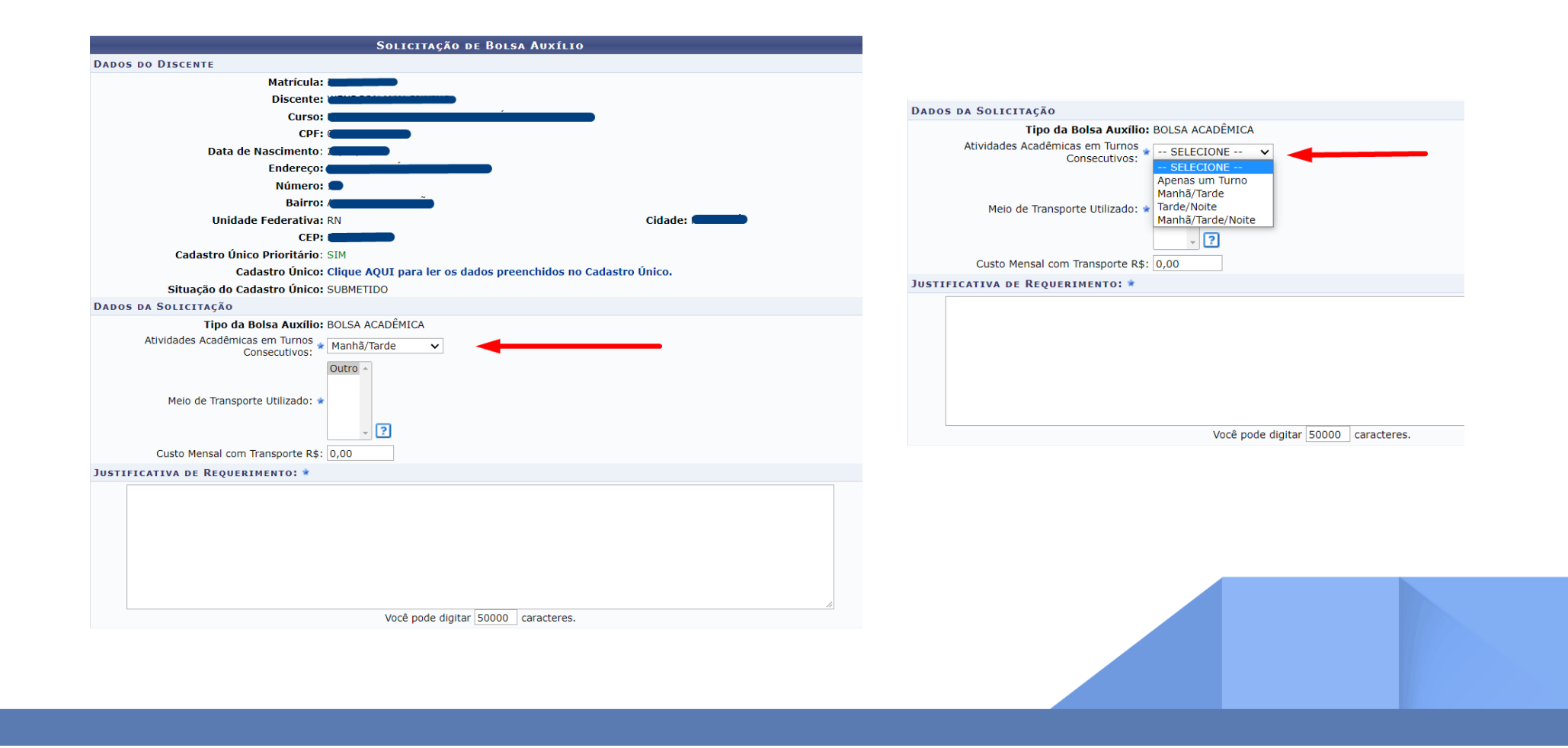

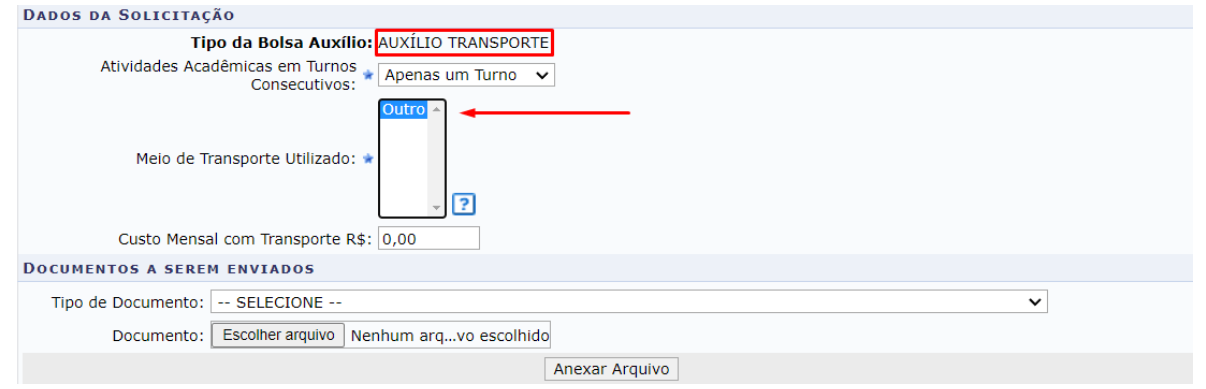

Após a seleção do turno das atividades acadêmicas, o discente deve **selecionar "outro"** em meio de transporte para prosseguir.

## **Lembre-se de finalizar a solicitação em "Cadastrar"**

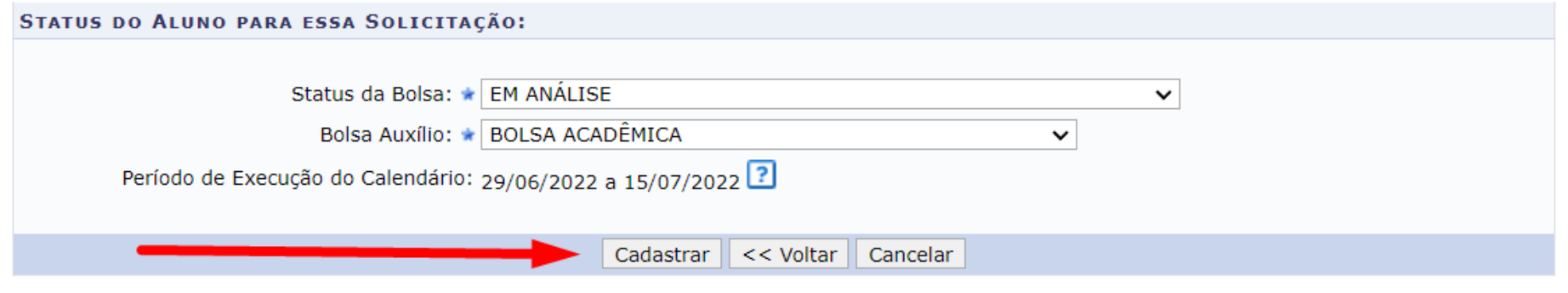

\* Campos de preenchimento obrigatório.

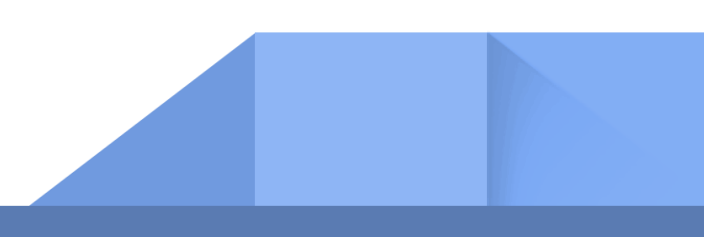

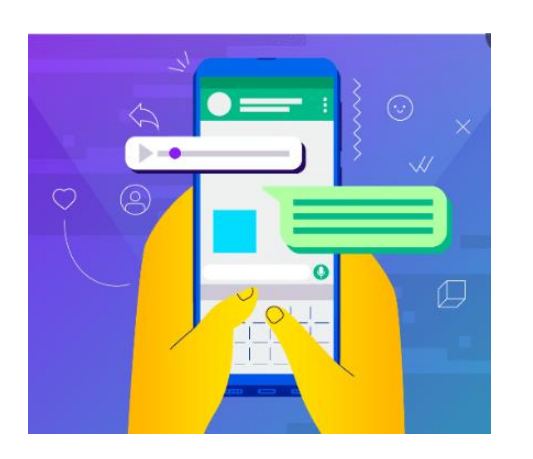

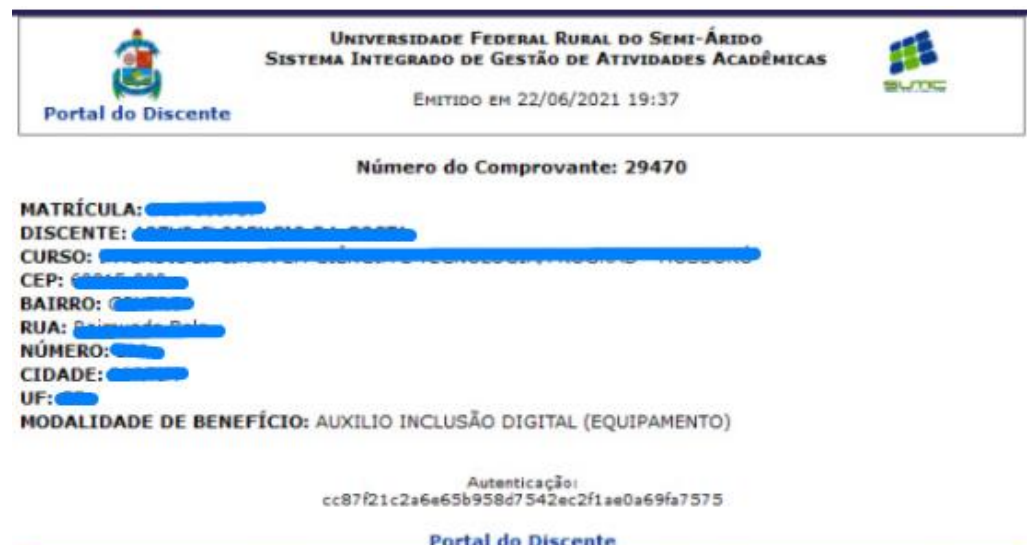

SIGAA | Superintendência de Tecnologia da Informação e Comunicação - (84) 3317-8210 | Copyright ©<br>2006-2021 - UFERSA - srv-sigaa01-prd.ufersa.edu.br - v3.13.27

Aguarde o sistema gerar o **número do comprovante** e faça um **print ou foto.**

Ele é o seu comprovante de participação no processo seletivo.

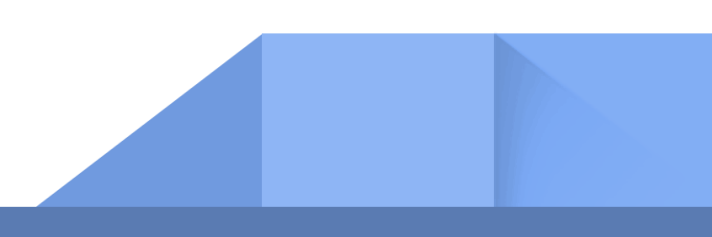

# **Fique atento ao cronograma do Edital 03/2022.**

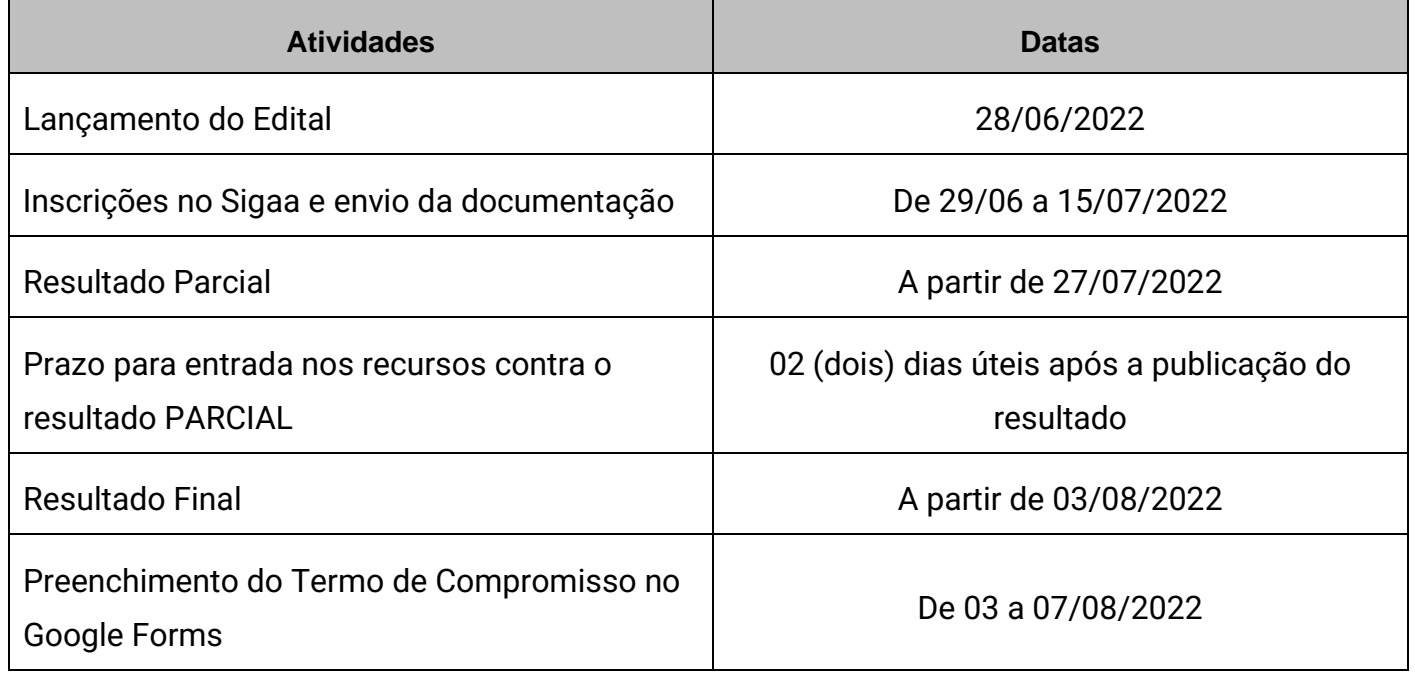

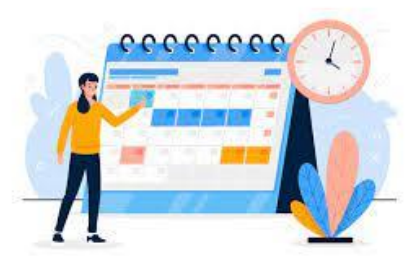

**Se ainda tiver dúvidas, entre em contato por um de nossos canais de atendimento:**

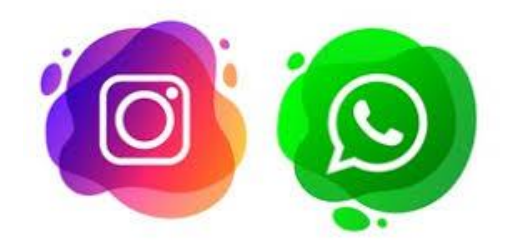

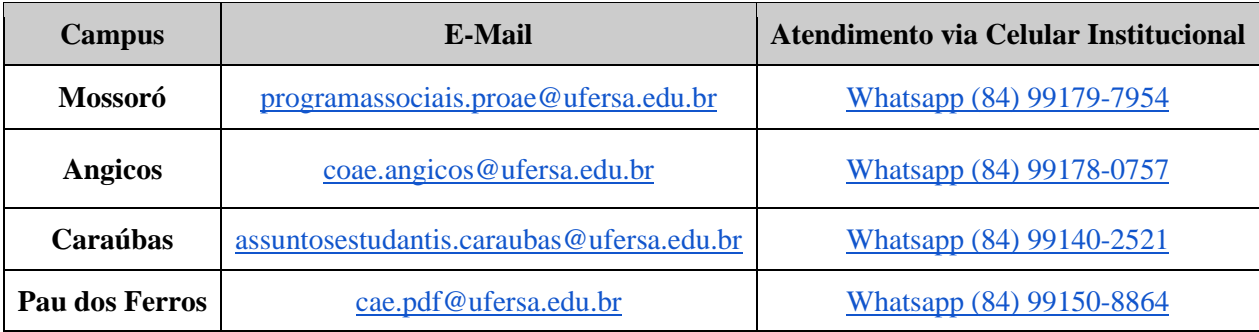

## **Instagram da Proae:** proae\_ufersa

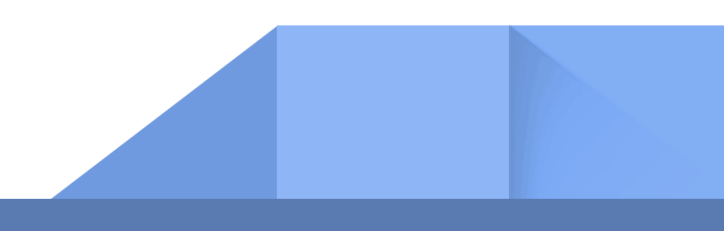